FS040U ソフトウェアアップデート手順書(オフライン)

以下のメーカーダウンロードサイトより最新の更新ファイルをダウンロードします。

https://www.fsi.co.jp/mobile/plusF/products/FS040U/index.html

サイトのダウンロードまでスクロールします。(ほぼ一番下にあります)

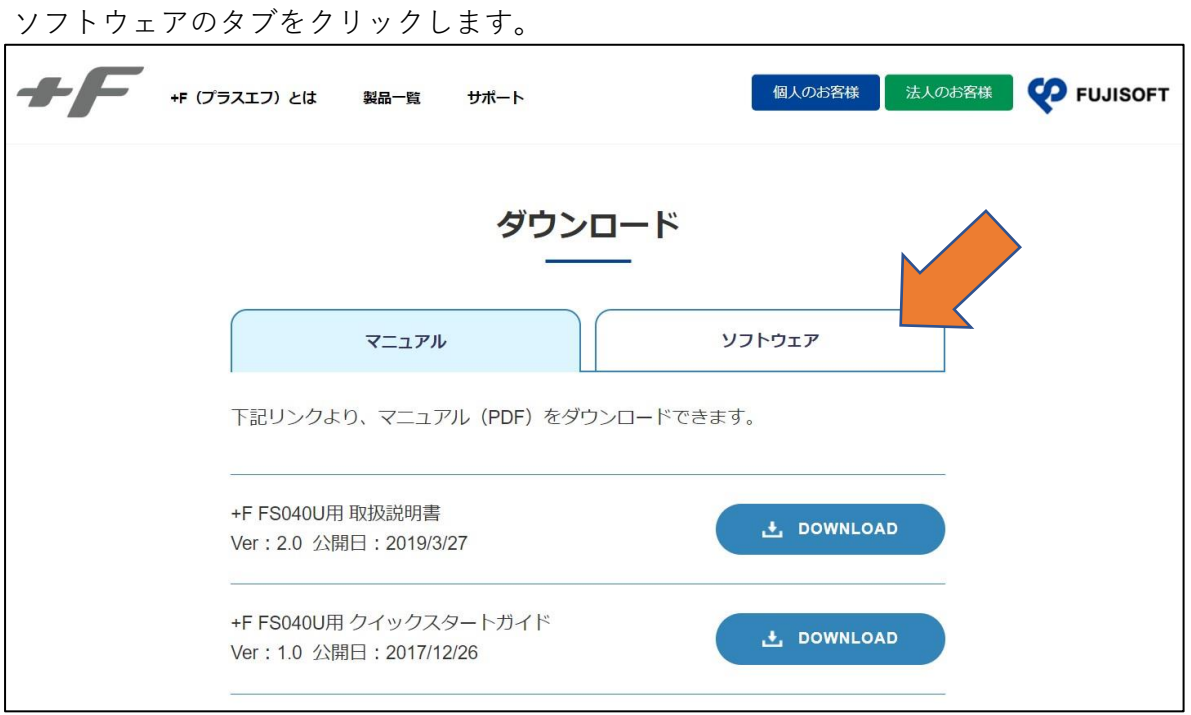

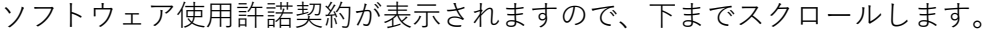

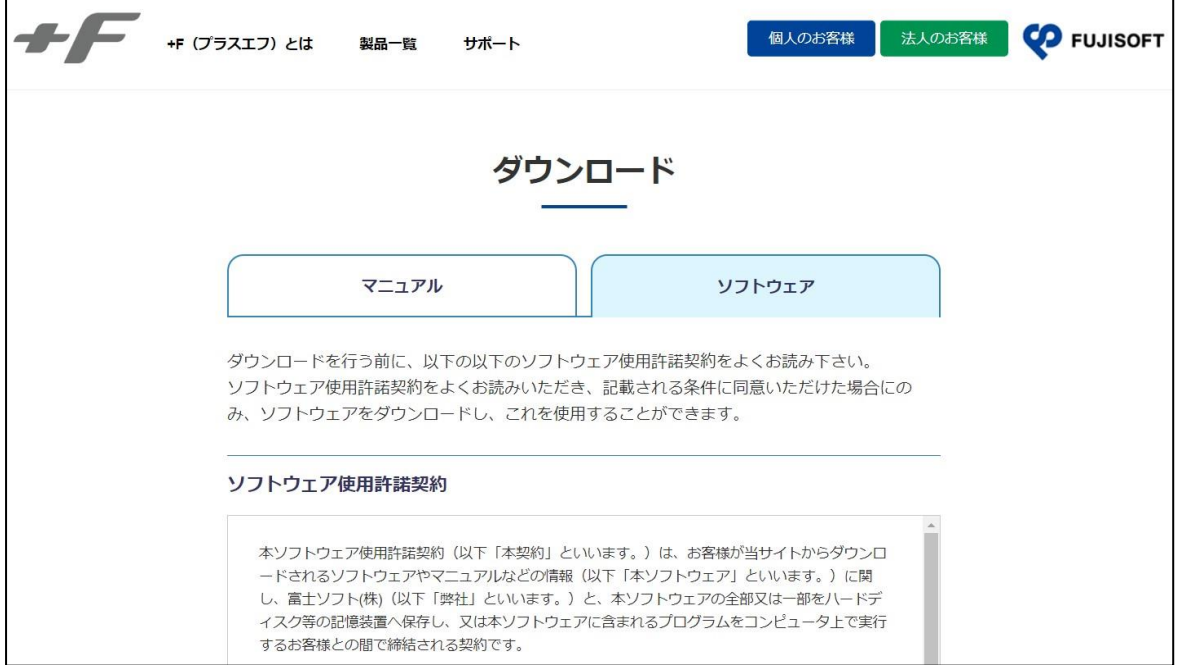

ソフトウェア使用許諾契約に同意します。

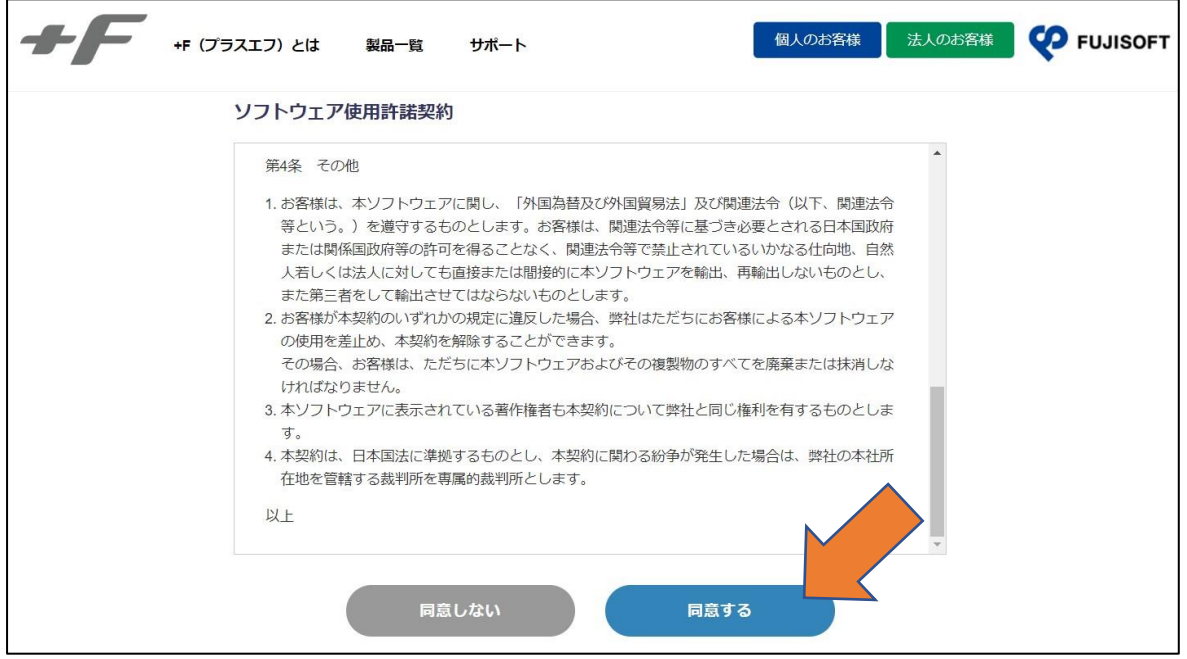

ダウンロードリンクが表示されますので、DOWNLOADをクリックします。

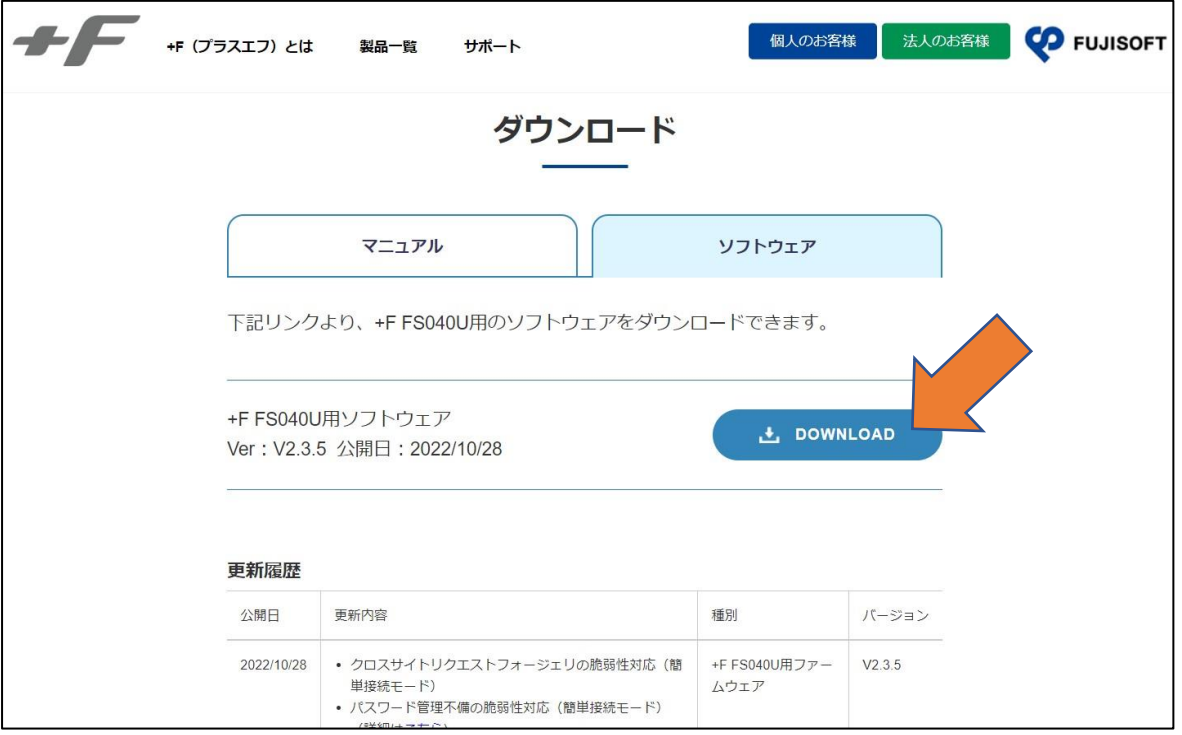

FS040U\_V2.3.5.zipがダウンロードフォルダに保管されます。

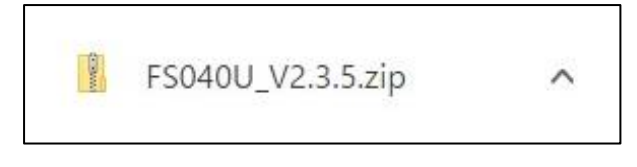

zipファイルを全て展開します。

FS040UをパソコンのUSBポートに接続します。 パソコンのWebブラウザを起動し、アドレス欄に「http://192.168.200.1/」

と入力してENTERキーを押します。

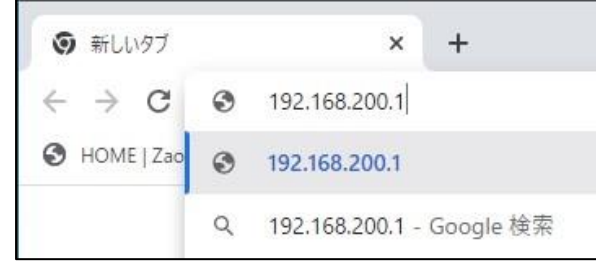

左画のように「192.168.200.1」でも可

ログインをクリックします。

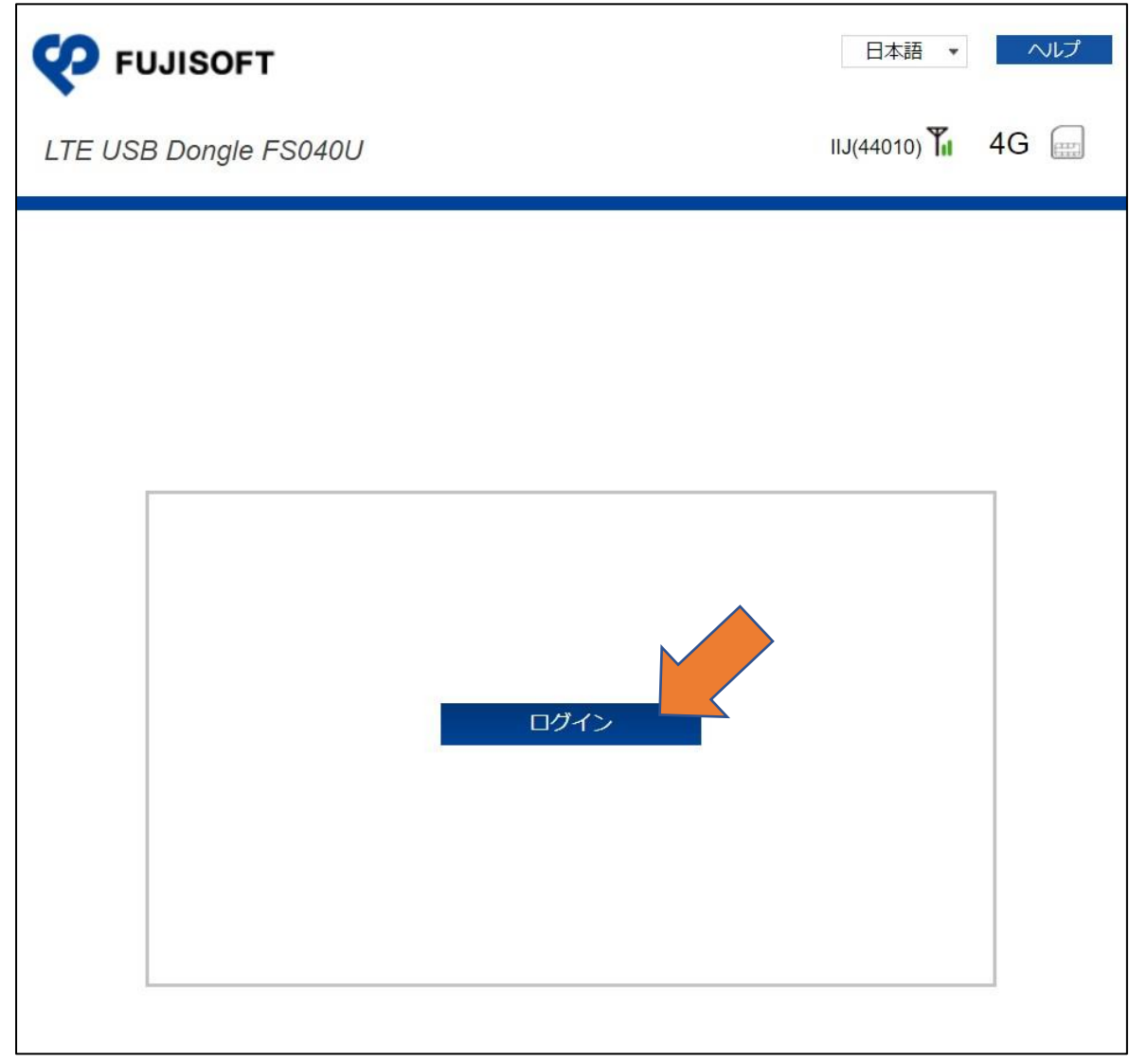

ソフトウェアバージョンがV2.3.4以下の場合はバージョンアップが必要です。

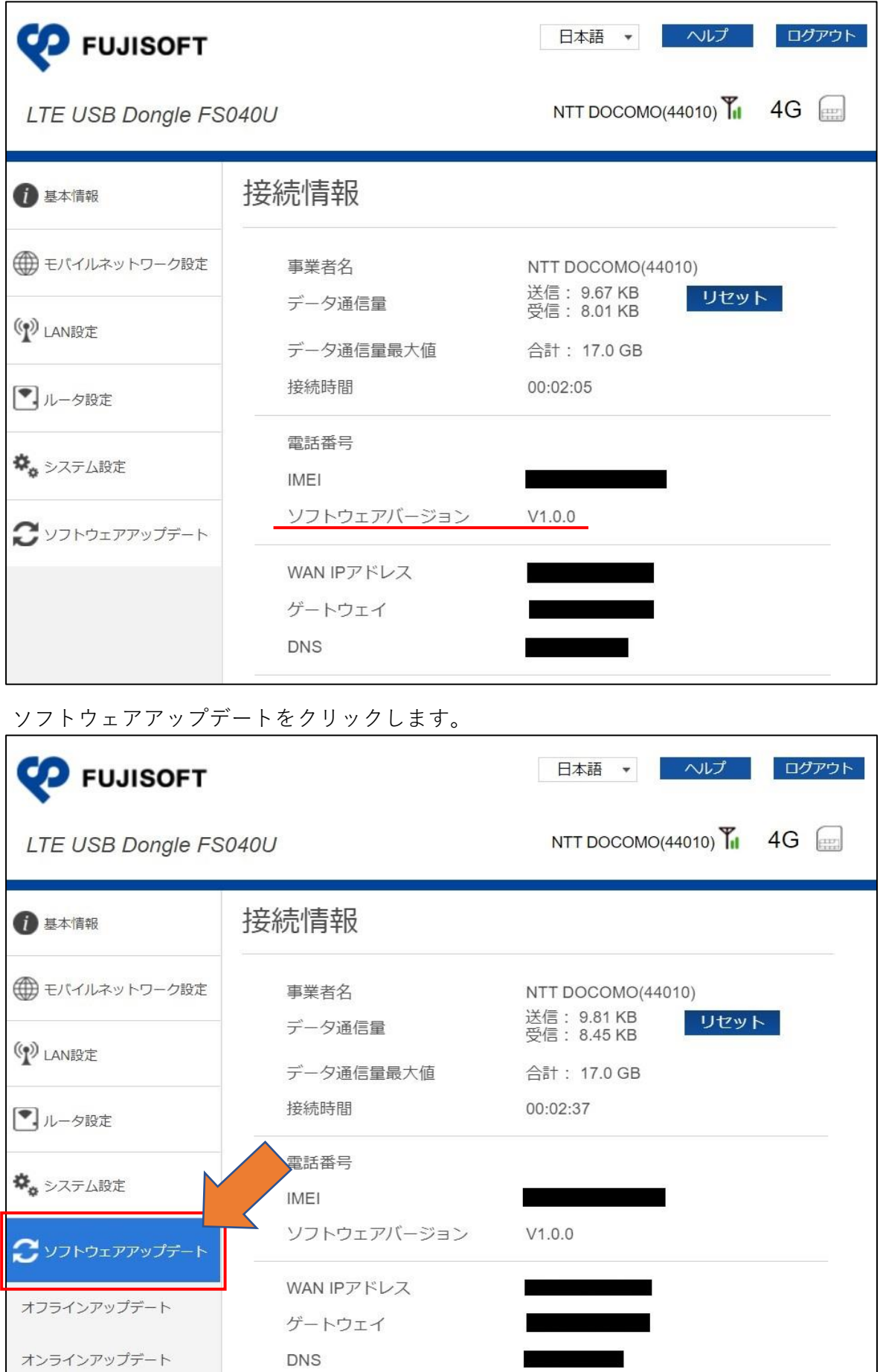

続けて①オフラインアップデートをクリックし、②ブラウズをクリックします。

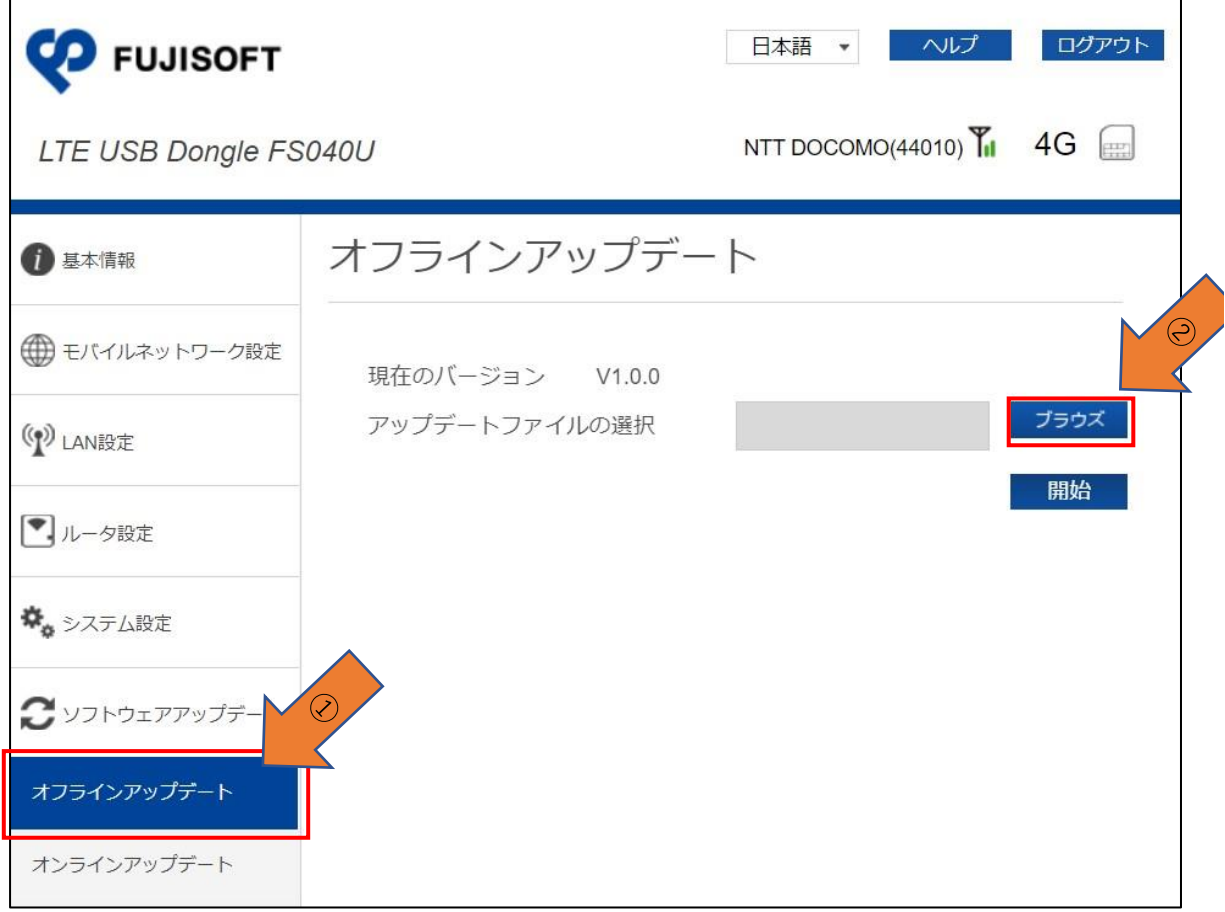

## 先ほどダウンロードして展開した「FS040U\_V2.3.5.bin」を選択します。<br>|-

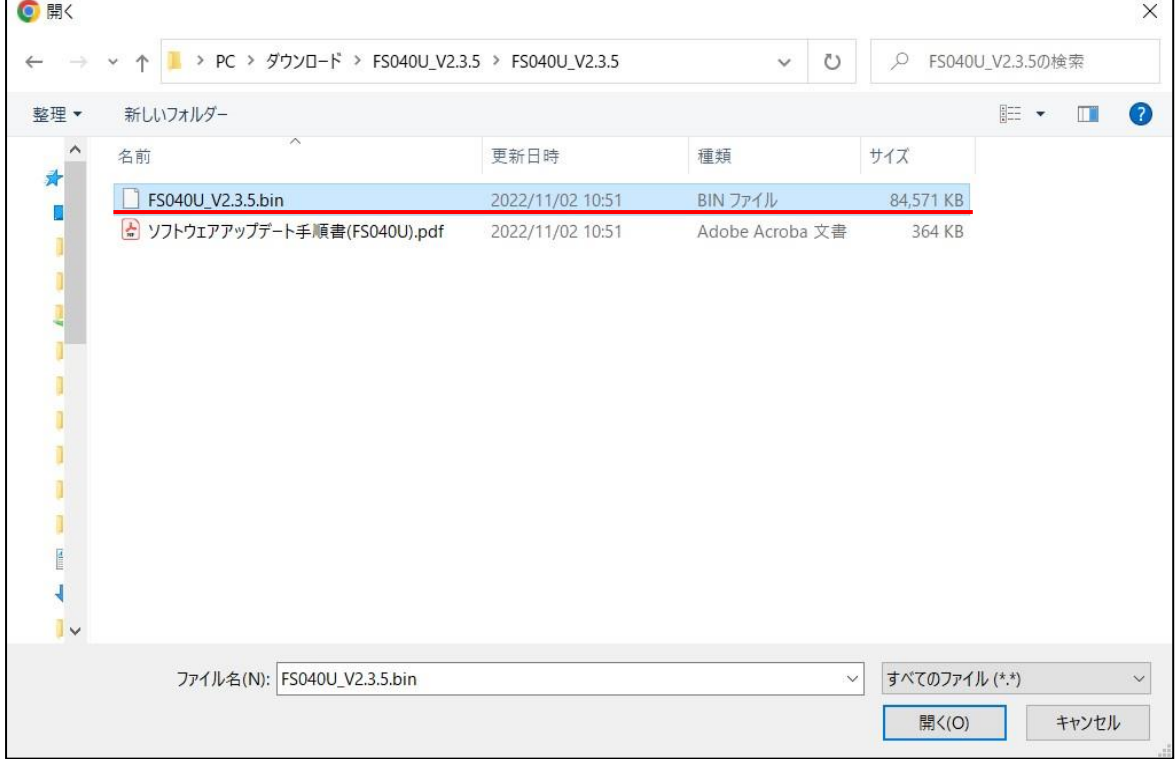

開始をクリックするとソフトウェアのアップデートが開始されます。

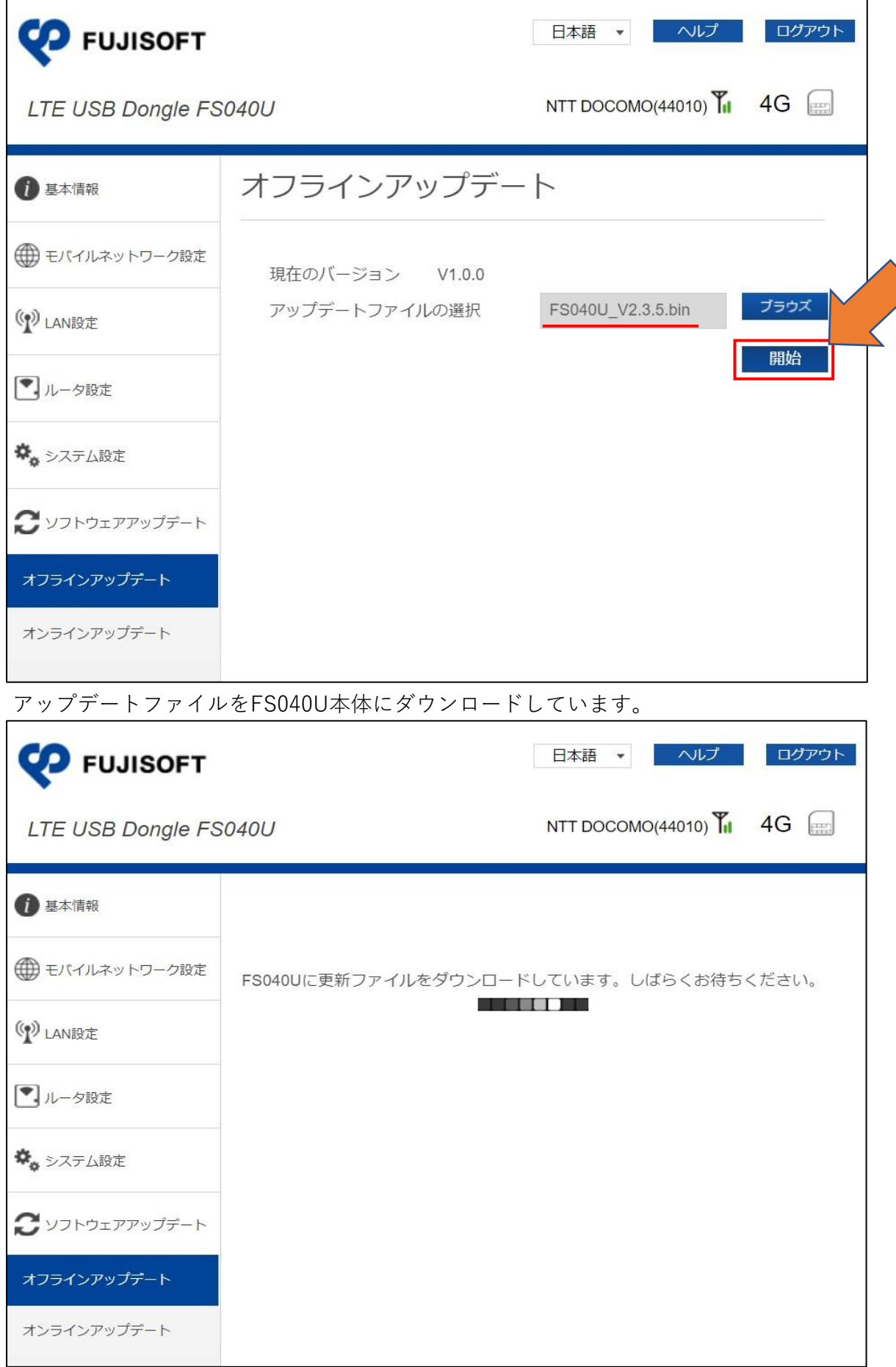

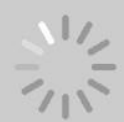

## ファームウェア更新中

最新のソフトウェアにアップデートしています。アップデートは数分間時間がかかります。 また、アップデート中は複数回端末が再起動します。アップデート完了後、自動的に画面が 切り替わります......

ファームウェアの更新が終わりますとFS040Uが再起動し、ログイン画面が表示されます。

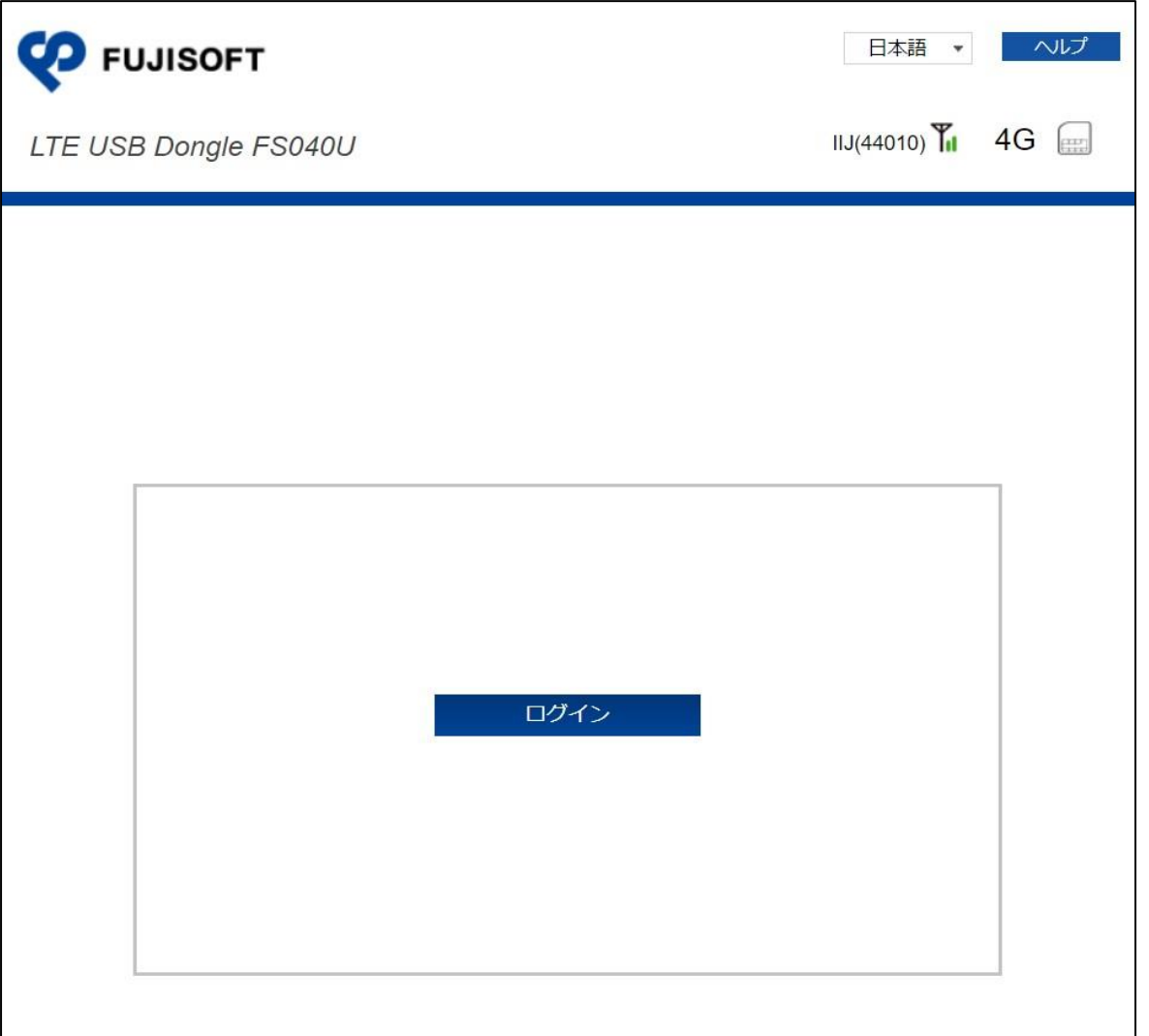

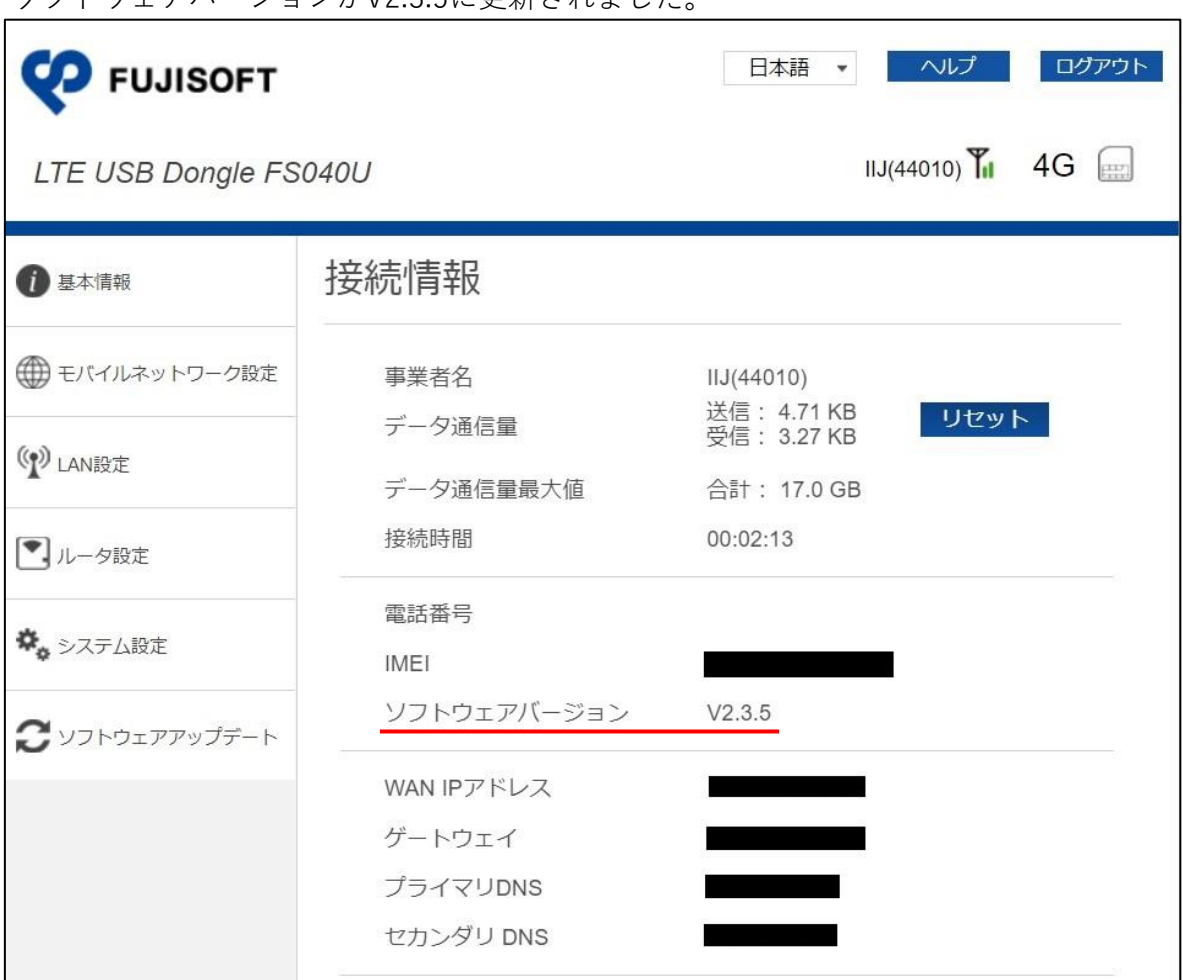

ソフトウェアバージョンがV2.3.5に更新されました。

アップデート完了となります。お疲れ様でした。